## **Registratury**

Zařazením objektu do registratury získá k němu uživatel snadnější přístup prostřednictvím věcného členění. Slouží k usnadnění vyhledávání objektů, je alternativou k vyhledávání přes vyhledávací panel  $\mathcal{D}$ Tzn. pro dokumenty nebo spisy si můžete podle jejich společného obsahu, charakteru vytvořit registraturu a máte je přehledně na jednom místě (např. Korespondence, Pozvánky, Smlouvy, Zápisy…)

Objekt, který je zařazen do registratury, zůstává i nadále ve složce, do které patří (např. Na stole, Ukončené… apod.) Objekt je možné zařadit do více registratur současně. Do registratury lze zařadit dokument, spis, ukládací jednotku. Registratura může být vnitřně členěná do více úrovní (podobně jako MS Office složky – podsložky – podpodsložky…)

Registratury jsou rozděleny na Registratury (veřejné) a Moje registratury (privátní).

Registratury vytváří administrátor, který nastaví přístup a oprávnění ostatním vybraným uživatelům, kteří tak mohou s objekty pracovat, i když k nim jinak nemají přístupová práva (má je jiný uživatel – držitel.) Dle nastaveného oprávnění mohou dokumenty uložené v registratuře číst nebo editovat nebo upravovat obsah registratury, upravovat její strukturu nebo přidělovat práva. Např. zápisy z porad tajemníků vytvoří sekretářka kvestora, zařadí je do registratury, ke které budou mít přístup tajemníci.

Moje registratury vytváří a má do nich přístup uživatel. Ostatní uživatelé nemají přístup k jejich obsahu.

## **1.** Záložka v navigačním stromu **Registratury** – ikona na panelu **Registratura** – **Nová registratura**

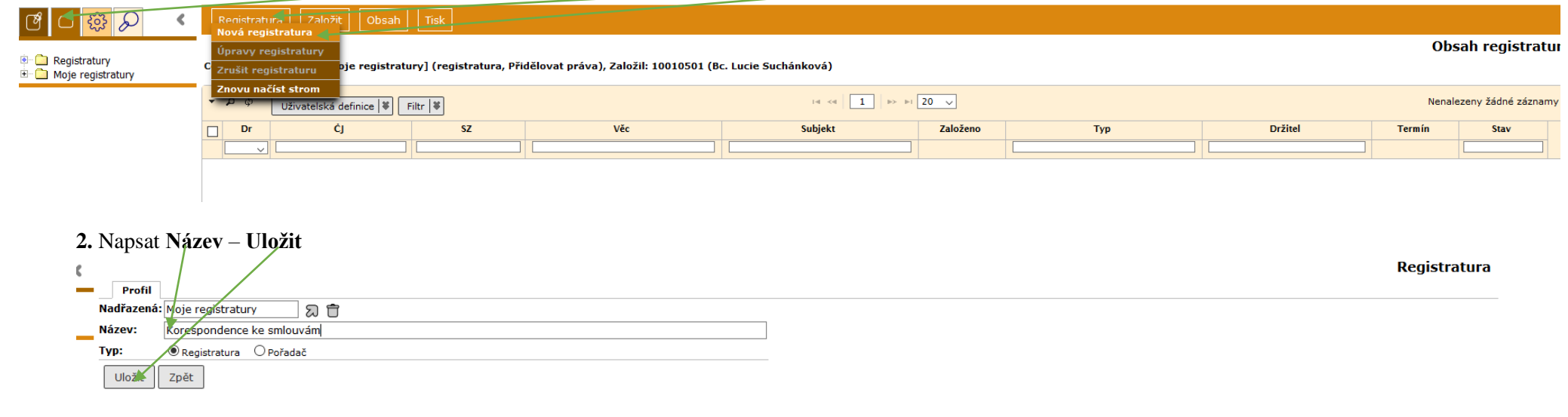

**3.** Dokument nebo spis lze do registratury vložit nebo jej v ní přímo vytvořit:

**3. 1.** Založení dokumentu v registratuře**: Registratury** – rozbalit nabídku **Moje registratury** – vybrat registraturu – **Založit** – **Vlastní/Doručený dokument** Dále se postupuje jako při založení dokumentu dle návodu "Vytvořený analog./el. dokument odesílaný…, (osobně doručený dokument obdobně).

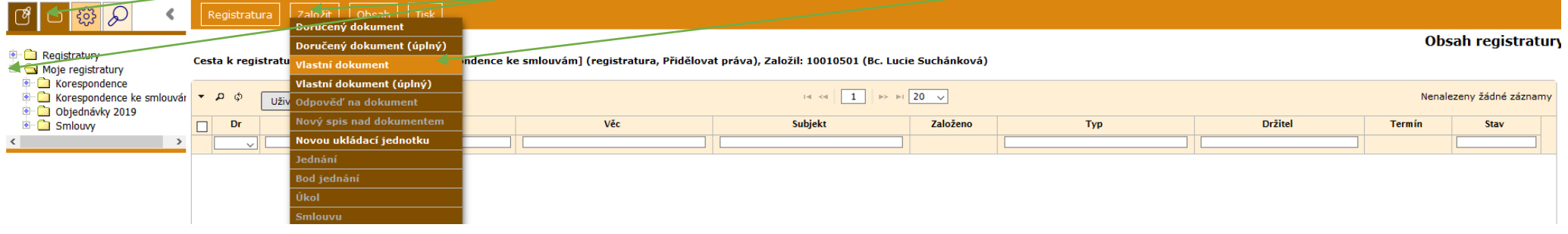

**3.2.** Vložení dokumentu/spisu do registratury: dokument nebo spis si najdeme ve složce **Referent** (např. Na stole, Ukončené… apod.), označíme – **Úpravy** – **Vložit do registratur**

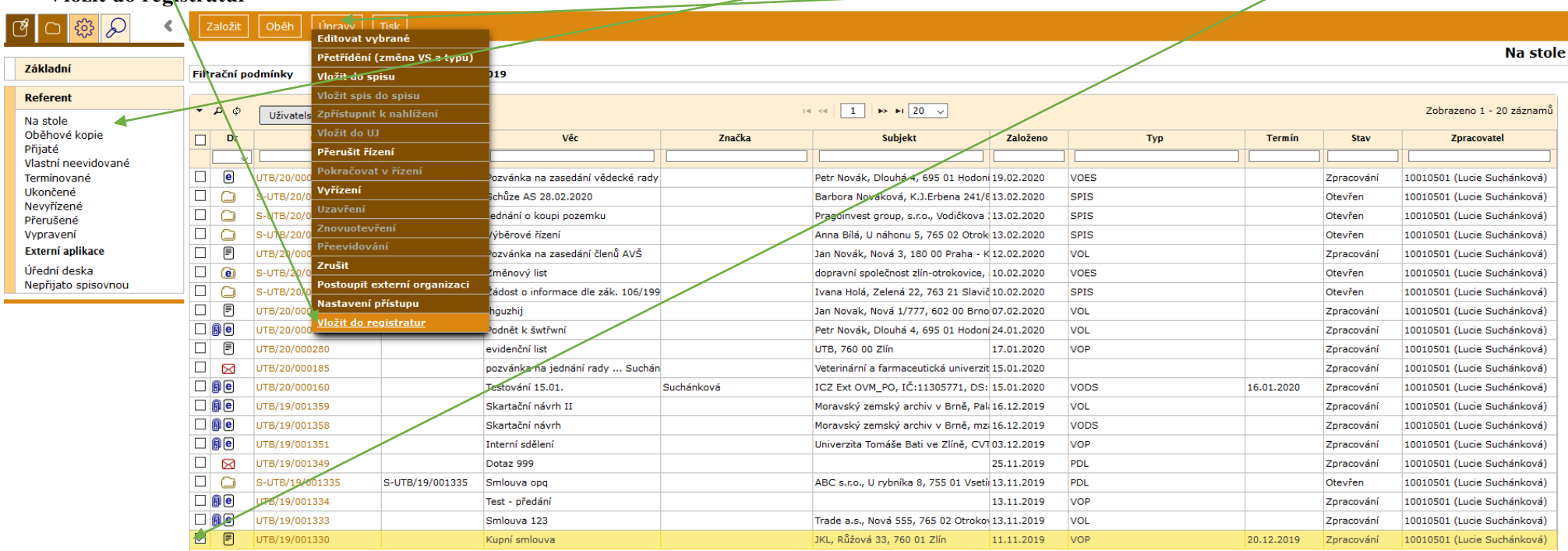

## Vybrat registraturu – **Vybrat označené** – **Vložit**

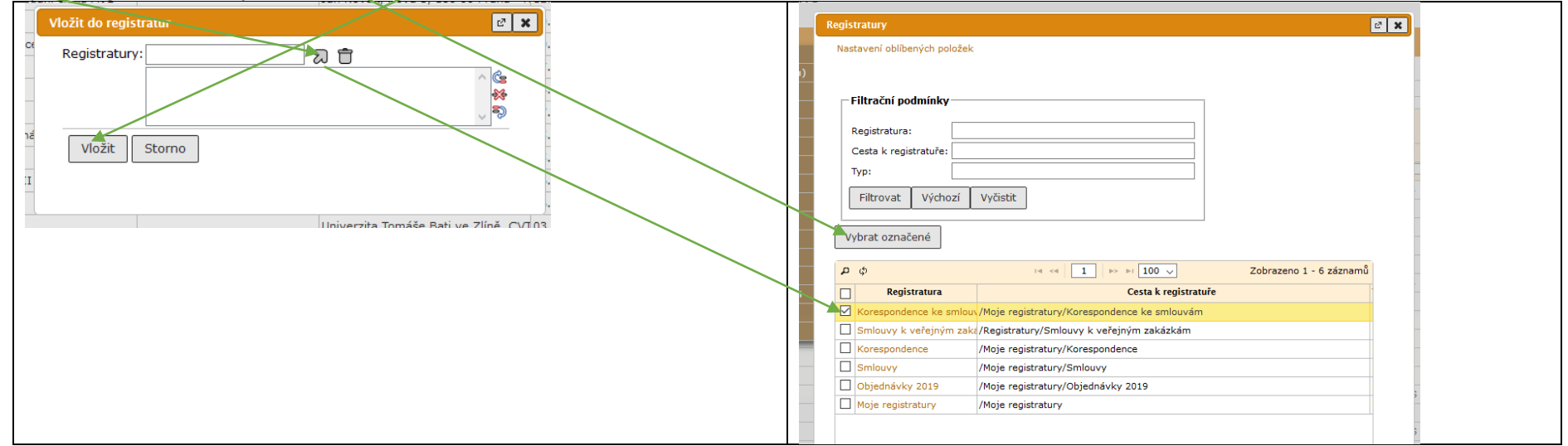

**4.** Odstranění objektu z registratury: **Registratury** – rozbalit nabídku **Moje registratury** – otevřít registraturu – označit dokument (nebo spis) – **Obsah** –

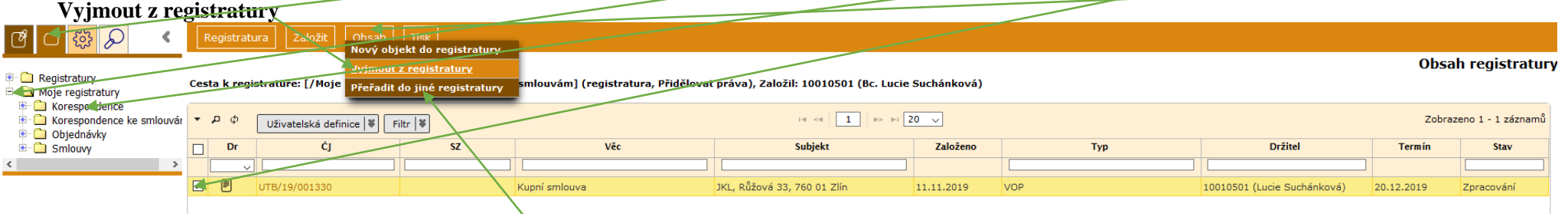

Tento postup lze použít i pro přeřazení objektu do jiné registratury.

Po vyjmutí z registratury je objekt stále ve složce, do které patří (Na stole, Ukončené… apod.)

**5.** Úprava nebo Zrušení registratury: **Registratury** – rozbalit nabídku **Moje registratury** – otevřít registraturu – **Registratura** – **Úpravy registratury** (lze upravovat název registratu<del>ry nebo její hierarchii, tzn. změnit nadřazenou registraturu) nebo **Zrušit registraturu (nejprve je** nutné z ní odstranit objekty – viz</del>

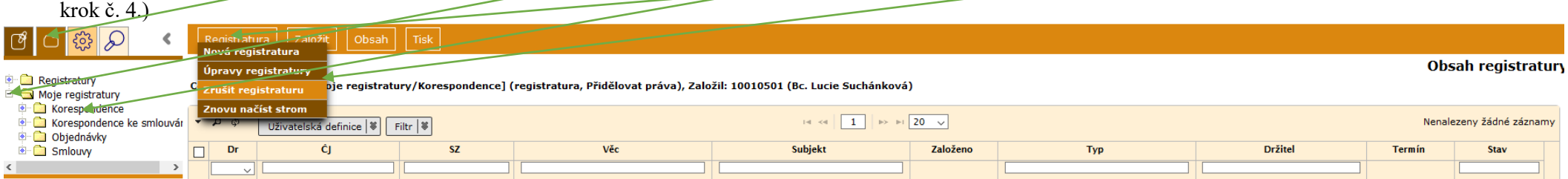